# ɑ∠ert

#### Digitally signed APS certificates

Stand: December 2023

# **Inhalt** What is a DigZert[.....................................................................................................................](#page-0-0) 1 How to download the DigZert [................................................................................................](#page-2-0) 3 Digital signature verification[...................................................................................................](#page-4-0) 5 [Verification of the printed version with QR code](#page-7-0)................................................................. 8 FAQ[..........................................................................................................................................](#page-9-0) 10

# <span id="page-0-0"></span>**What is a DigZert**

Applicants who succesfully complete the APS Evaluation for Germany after the 27th of Novemebr 2023 will only be issued a digital APS certificated with QR code (DigZert). A DigZert is an APS certificate file that is secured and validated by a digital signature.

The DigZert is available for the following APS evaluation procedures (Germany):

- Regular APS evaluation procedure (including Interview, TestAS, Temporary COVID certificates and Re-certification)
- Gaokao evaluation procedure
- Document checking procedure
- Evaluation procedure for Pure Art Students

The DigZert without QR code (issued up to 27.11.2023) is still valid and can as well be used during *the online application process* at German universities.

The DigZert with QR code can be printed out and used in paper form during the application process at German universities.

### *Please note: If you do not have a DigZert with QR code, during your visa application you still have to submit the original paper printed certificate.*

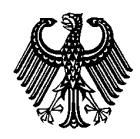

Digitally signed APS certificates

Stand: December 2023

≪NAPS Akademische Prüfstelle<br>Kulturreferat der Deutschen Botschaft Peking

Fassung gültig ab 13.11.2023

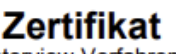

#### Interview-Verfahren

 $\blacksquare$   $\blacksquare$  : geb. am  $\blacksquare$   $\blacksquare$   $\blacksquare$   $\blacksquare$ Herr.

hat am **while the b**/ Prüfungsnummer and the trails

in der Akademischen Prüfstelle der Deutschen Botschaft Peking die Überprüfung seiner Studienleistungsnachweise mit einem Interview erfolgreich abgeschlossen. Eine Hochschulzugangsberechtigung liegt vor. Das

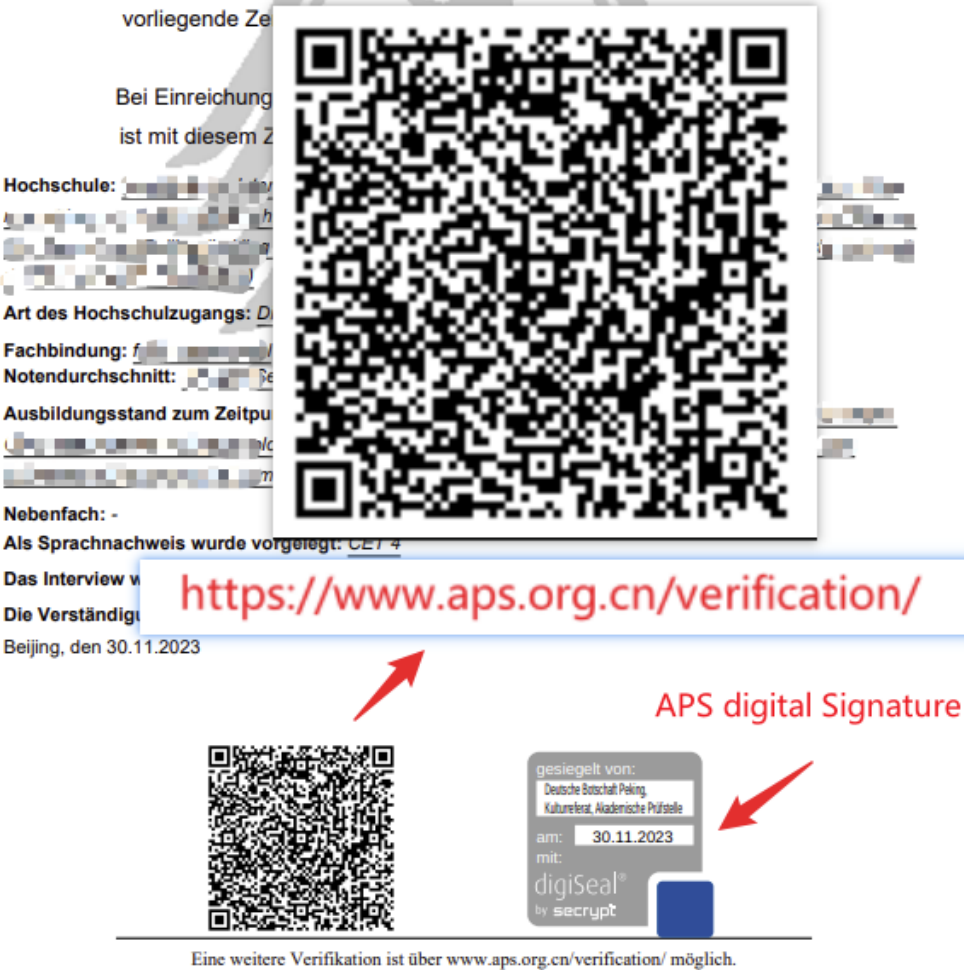

Die Akademische Prüfstelle (APS) ist eine Serviceeinrichtung der Deutschen Botschaft **DAAD** in Zusammenarbeit mit dem Deutschen Akademischen Austauschdienst (DAAD)

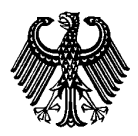

Digitally signed APS certificates

Stand: December 2023

# <span id="page-2-0"></span>**How to download the DigZert**

1. Log into your APS Portal account.

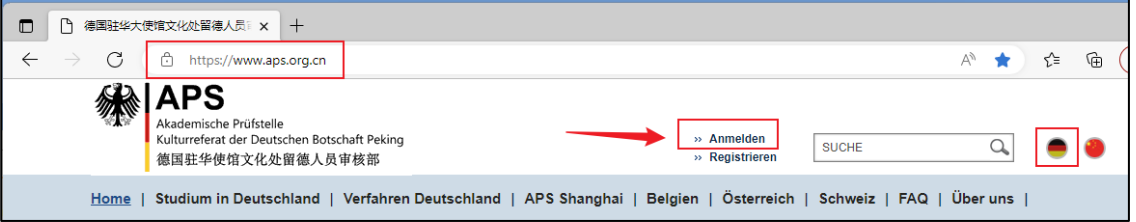

2. Choose your APS evaluation procedure and click "Next"

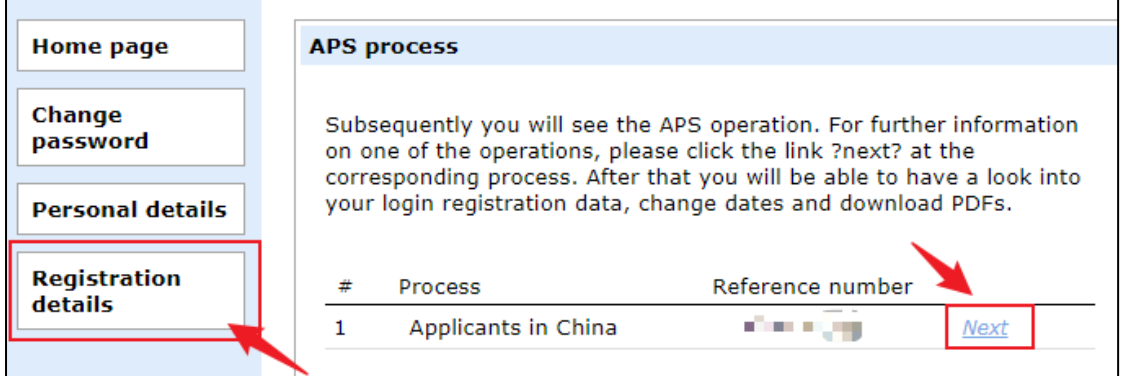

3. Click on the DigZert link

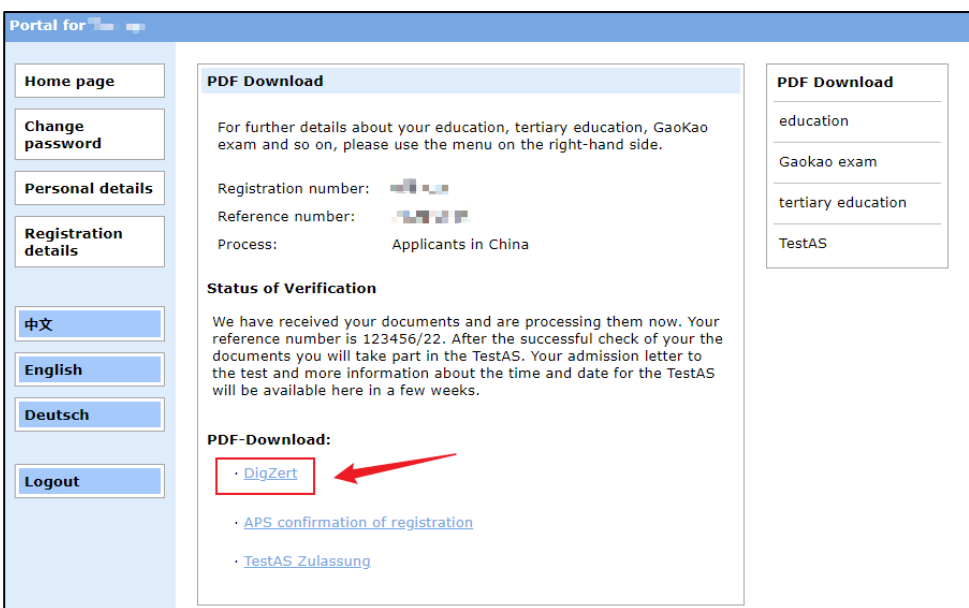

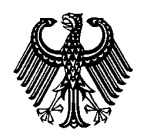

# **DigZert** Digitally signed APS certificates

Stand: December 2023

4. The DigZert will be displayed as PDF file.

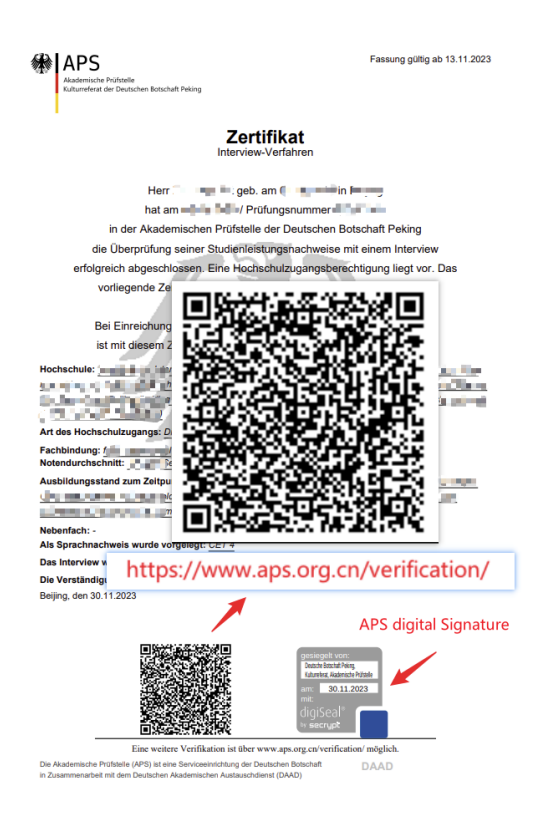

5. Download the DigZert using your web browser.

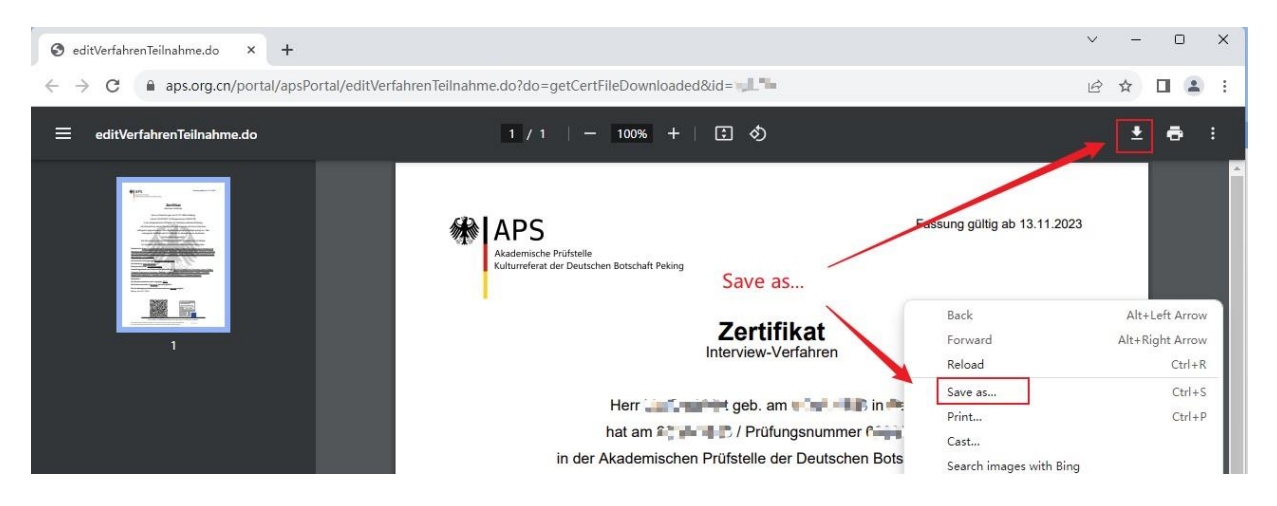

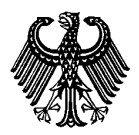

# iaZert

Digitally signed APS certificates

Stand: December 2023

## <span id="page-4-0"></span>**Digital signature verification**

There are two possible ways to verify your DigZert:

#### **1. Verification using Acrobat Reader**

## **Make sure you installed the latest version of Acrobat Reader on your device!**

**Download** (external link) <https://www.adobe.com/acrobat/pdf-reader.html>

Open the downloaded DigZert using the Acrobat Reader. At the bottom of the document you will find an APS seal

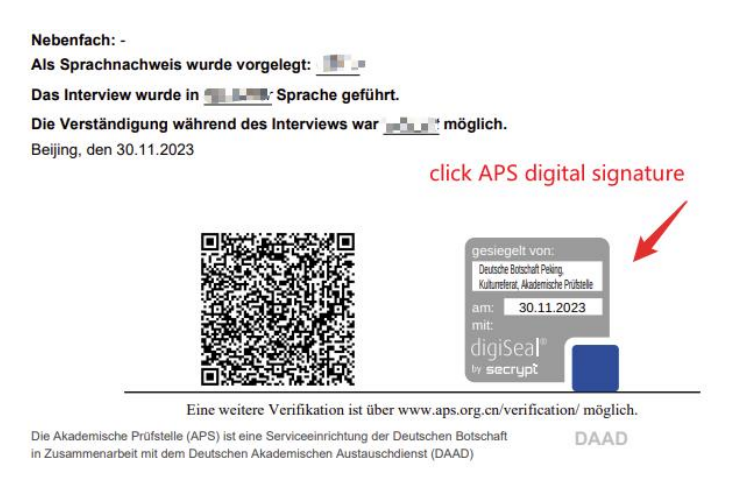

Click the seal. The content of the digital signature will be displayed. A valid signature should contain the following information:

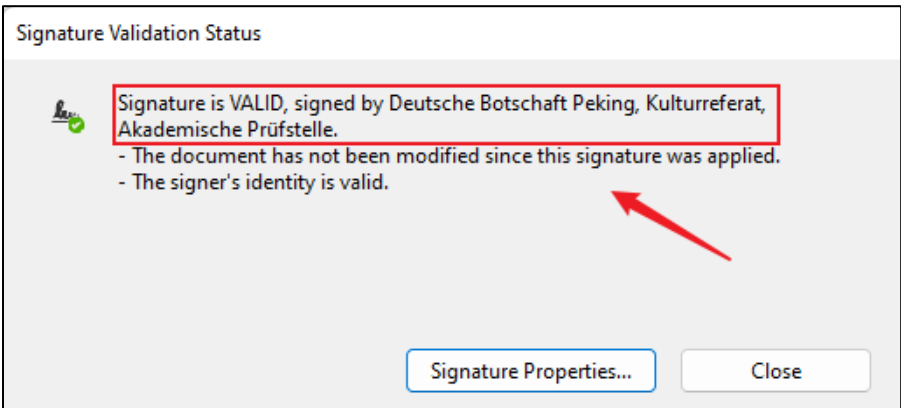

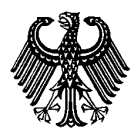

Digitally signed APS certificates

Stand: December 2023

# Choose "Signature Properties" to receive additional information

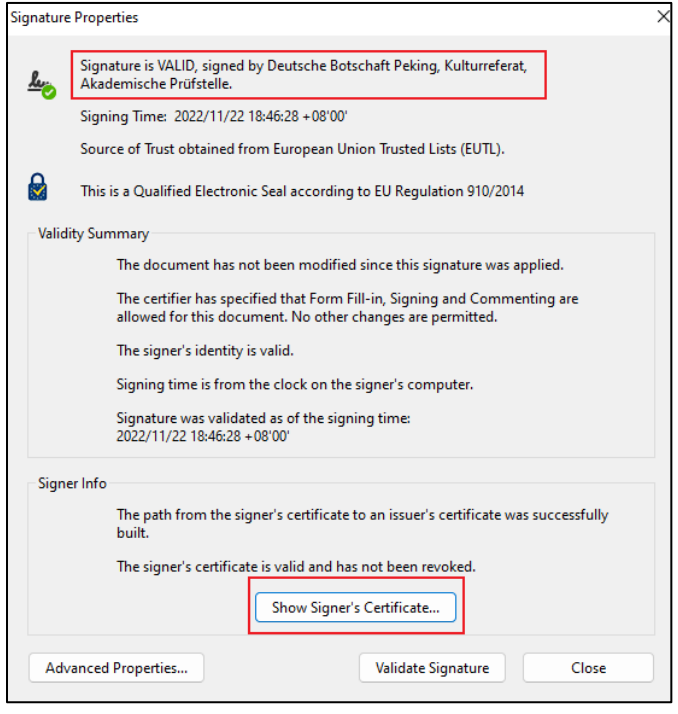

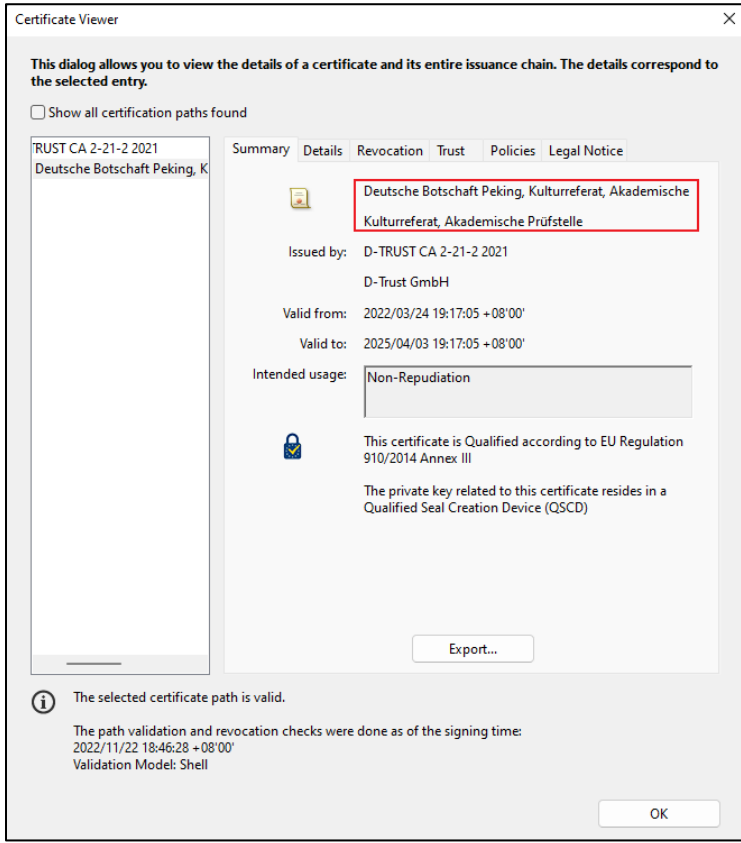

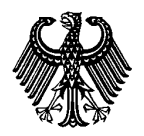

Digitally signed APS certificates

Stand: December 2023

## **2. Verification using digiSeal Reader**

digiSeal Reader is a software developed by the company Secrypt. It could be used to verify the digital APS signature.

**Download** (external link) <https://www.secrypt.de/en/digiseal-reader/>

Download and install digiSeal Reader software on your device

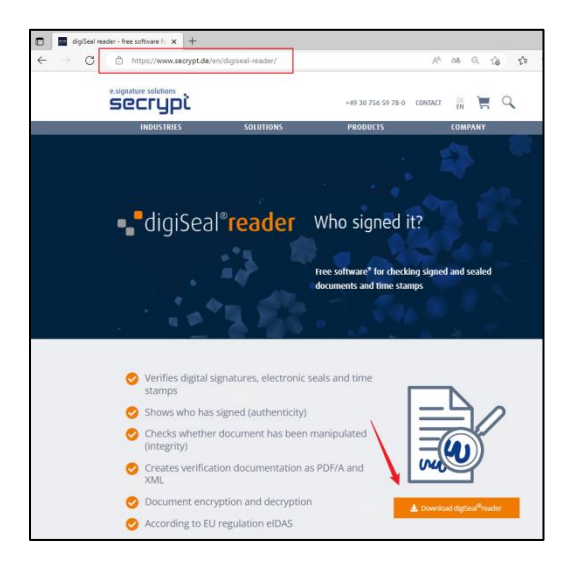

Open the downloaded DigZert in the digiSeal Reader.

The software automatically checks the contained digital signature. The result of the signature check will be displayed.

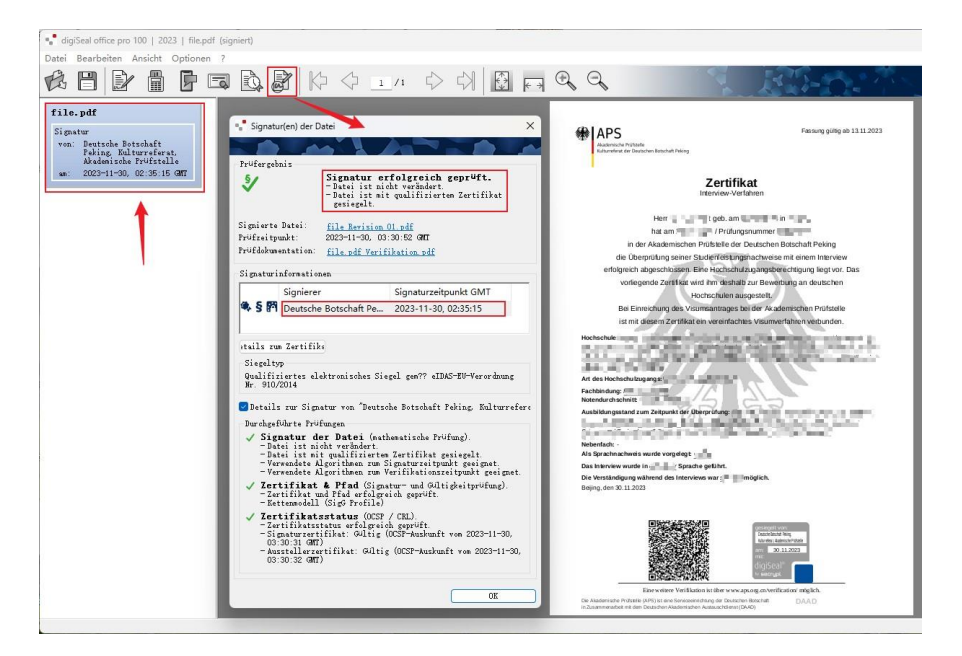

Akademische Prüfstelle des Kulturreferats der Deutschen Botschaft Rm 1302, DRC Building D1, 19 Dongfang Donglu Chaoyang District, Beijing 100600

# aZert

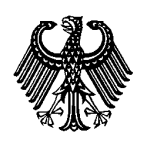

Digitally signed APS certificates

Stand: December 2023

## <span id="page-7-0"></span>**Verification of the printed version with QR code**

The APS provides a function for verifying the paper printout of the DigZert by scanning the QR code.

## **1**) **Verification website**

Enter **<https://www.aps.org.cn/verification/>** in your browser to open the APS verification website. You can also find this link on the DigZert. In the left menu you can select the language.

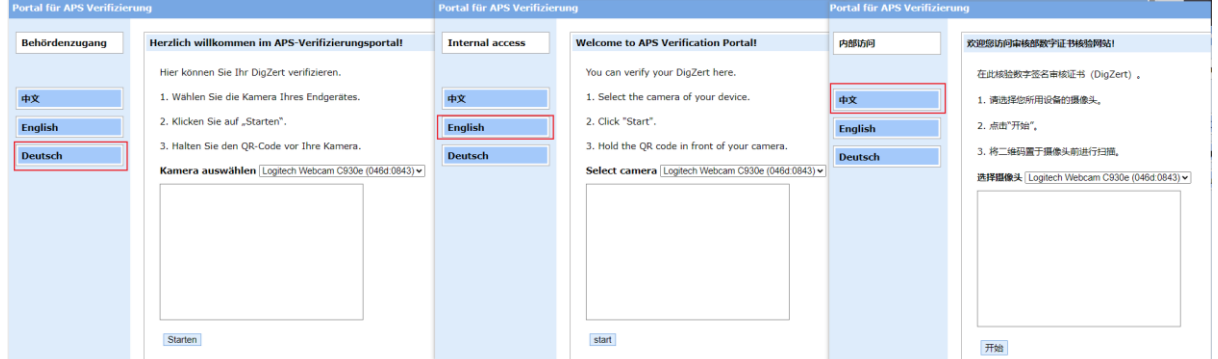

## **2**) **Using the camera**

If your computer has a camera, it is automatically detected and displayed in the drop-down menu.

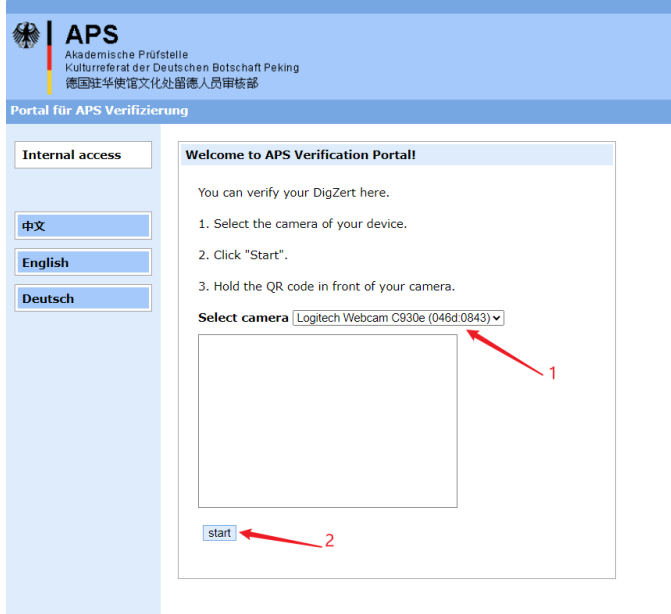

Point the QR code in front of the camera and click "start".

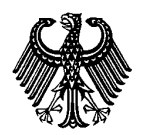

#### Digitally signed APS certificates

Stand: December 2023

If a matching DigZert is found, a link to the certificate will appear. Click on the link to open an image of the certificate. This image should match with the paper printed version.

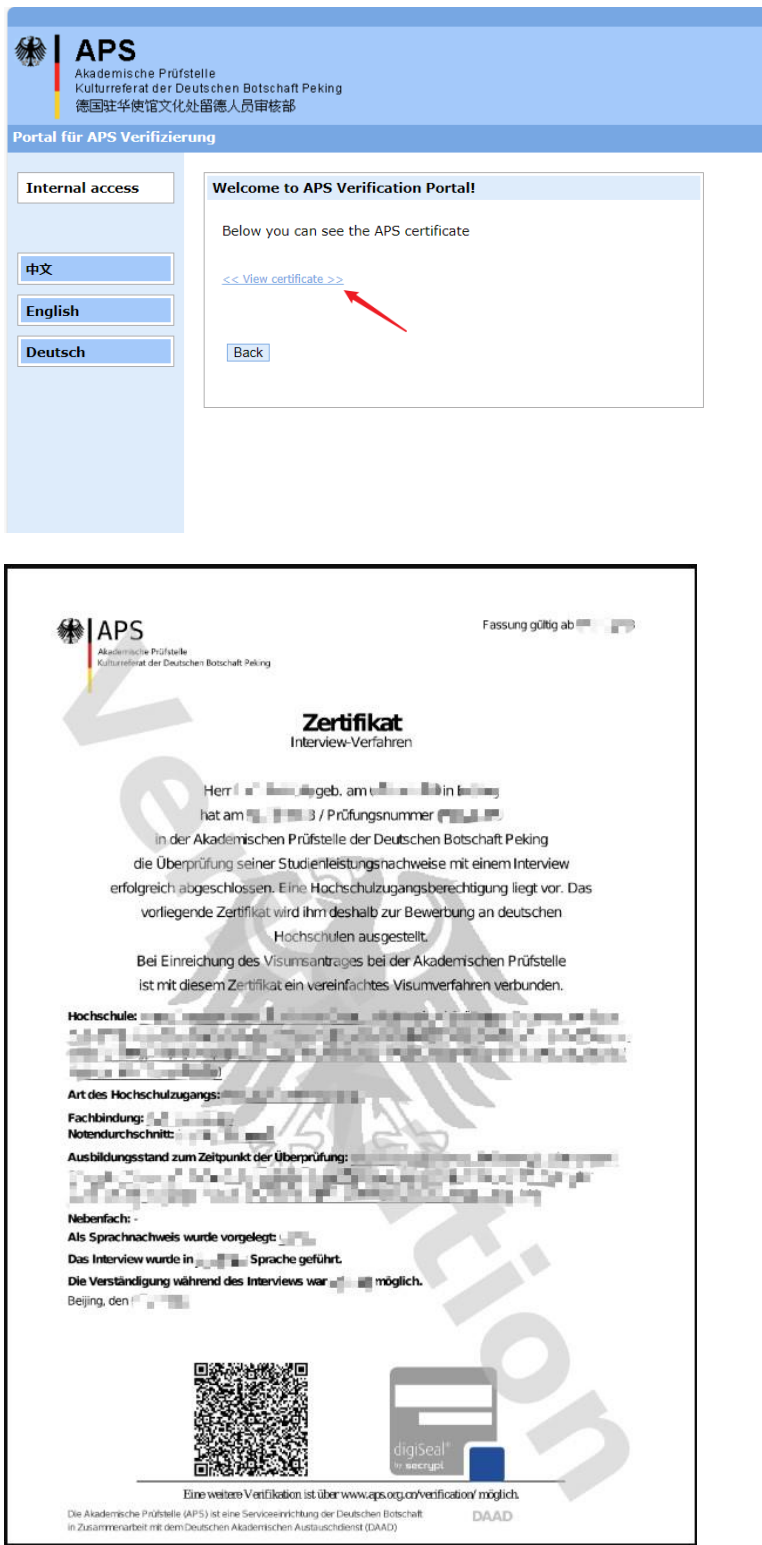

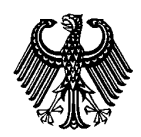

# ıZert

#### Digitally signed APS certificates

Stand: December 2023

If no matching DigZert is found, you will get an error message.

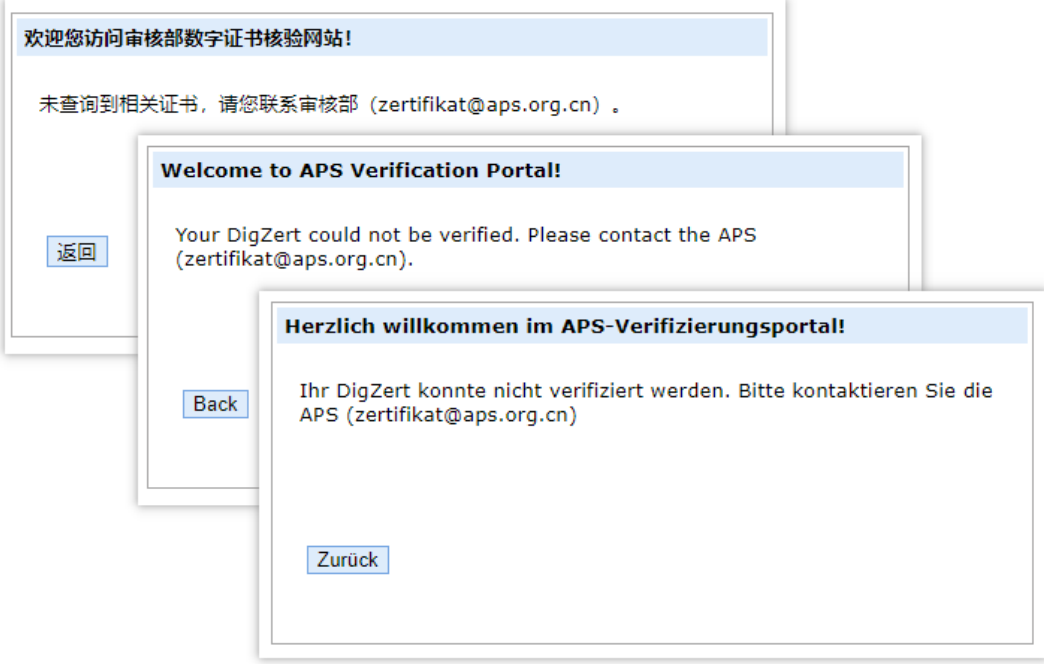

# <span id="page-9-0"></span>**FAQ**

### **I cannot download and store the DigZert.**

We recommend using *Microsoft Edge* or *Chrome* as a browser to login to your APS account.

## **The digital signature is not displayed when I open the DigZert file.**

The digital signature is not displayed via the web browser. You need special software. Sometimes errors occur when opening the DigZert using an older Acrobat Reader version.

Install the latest version of Acrobat Reader or digiSeal Reader.